## **MassACA.org Quarterly Reports**

Beginning March 25, 2013 all Facilities with a Cap Allocation or Position on the Waiting List shall submit a Quarterly Report of the Facility's status per Section 6 (B) of the Order (Massachusetts Department of Public Utilities Docket 11-11-A Appendix A {October 25, 2012}).

## **Submitting a Quarterly Report**

At least one report must be submitted per facility per quarter, via the online Quarterly Reporting Form at [MassACA.org.](http://www.massaca.org/) At the MassACA.org homepage [\(https://app.massaca.org/aca/Home/ACAs\)](https://app.massaca.org/aca/Home/ACAs), a new column will appear in the My Host Customer ACAs and My Representative ACAs tables called *Quarterly Report*. In order to submit a Quarterly Report, Users should click the button which appears under the Quarterly Report column for the appropriate Facility. The button will appear red and read *Report Due* if a Quarterly Report has not yet been received for the Facility in the current quarter. If a report has been received, the button will appear green and *Add a Report*. Users may submit as many Quarterly Reports as necessary during a quarter, but one must be received for each quarter the Facility during the Reservation Period.

By clicking the button, the user will navigate to the Quarterly Reporting tool for the selected Facility.

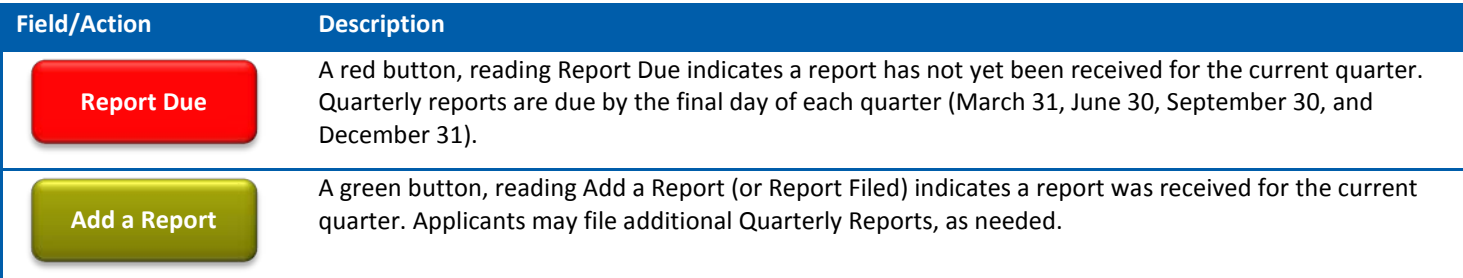

## **Quarterly Report Details**

When completing a Quarterly Report, Applicants will be prompted to respond to a number of questions, detailed below. In addition to indicating if they have a change, as outlined in Section 8 (B) of the Order or no change, non-ministerial permits and approvals for Special Public Facilities may be uploaded for review, and Applicants may notify the Administrator when the Facility receives Authorization to Interconnect from the Distribution Company.

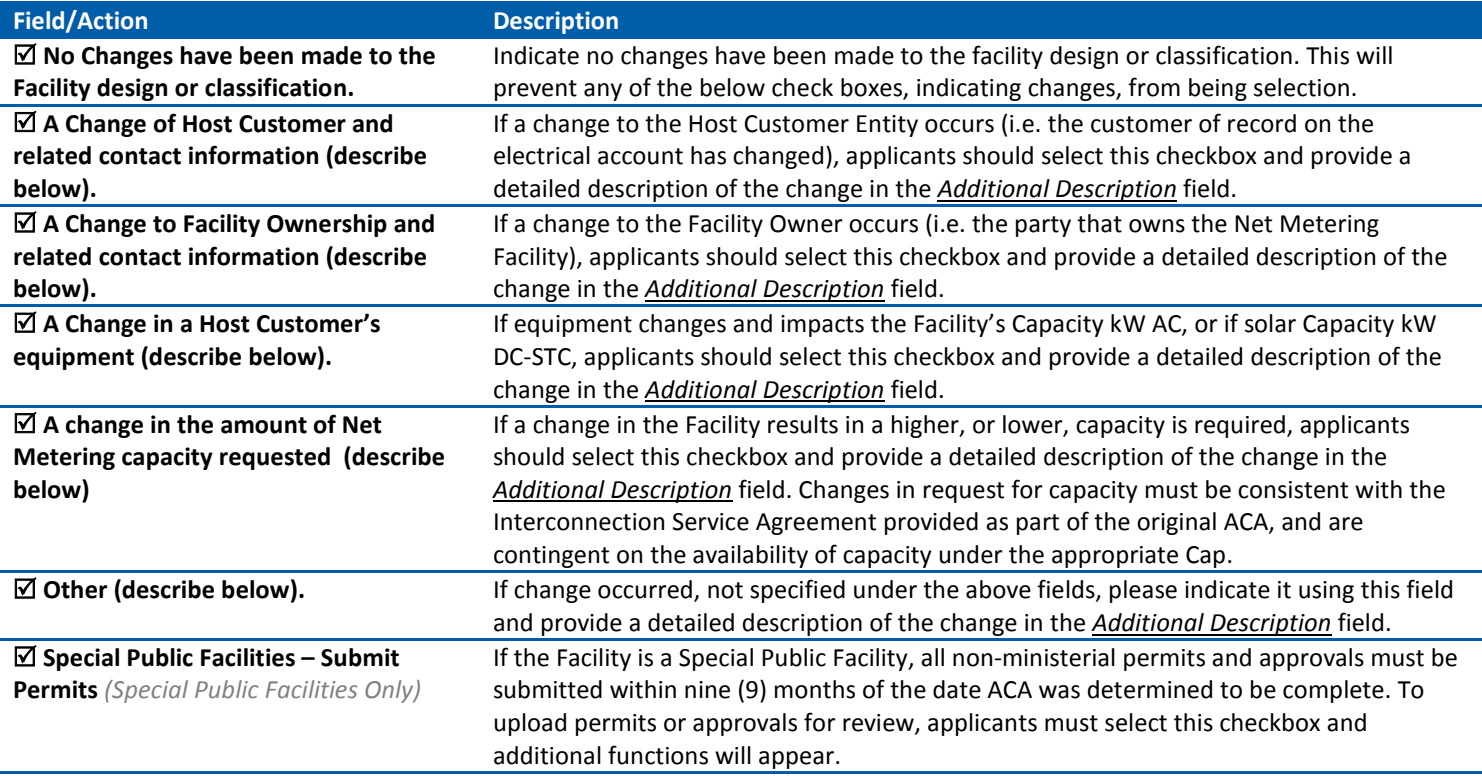

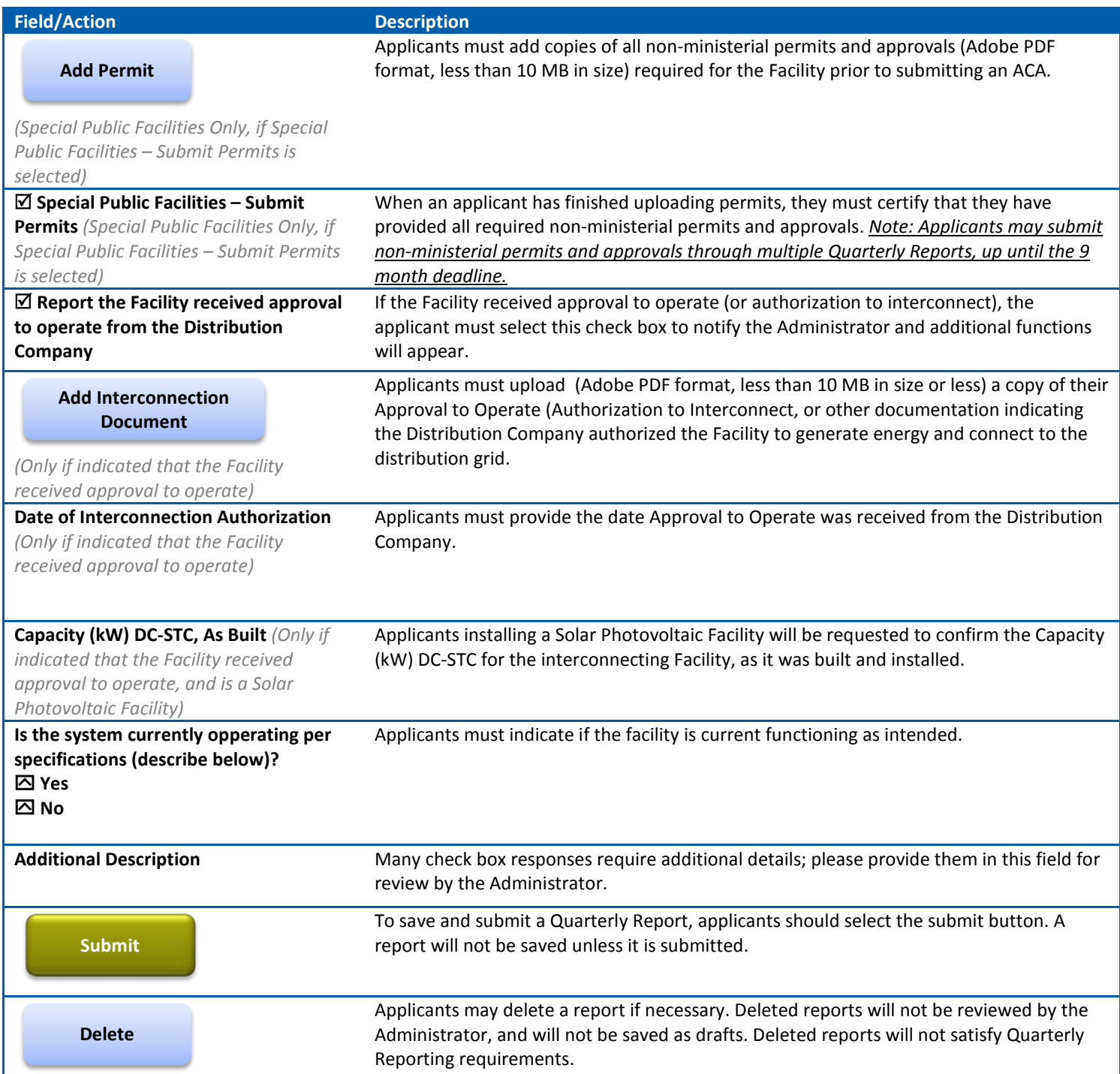

## **Review Submitted Quarterly Reports**

Users can review previously submitted reports from the Application for Cap Allocation homepage. Quarterly Reports can be accessed by clicking the arrow appearing to the left of the Facility ID and expanding the project table. The expanded table includes the quarter the report is filed for (i.e. Q1), the date the report is made, and who the report is submitted by. Users may review the details of each Quarterly Report by clicking the hyperlink appearing under *Quarter*.

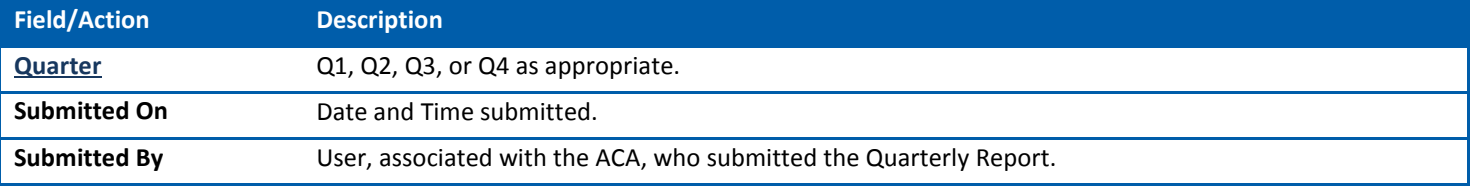